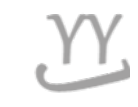

# **How to check a grade and a rank**

**Student have to TO CHECK YOUR TOTAL GRADE & RANK**

**Made by Global Business**

## **1. Login into KOREAN page ( NOT IN ENGLISH page) and click this button**

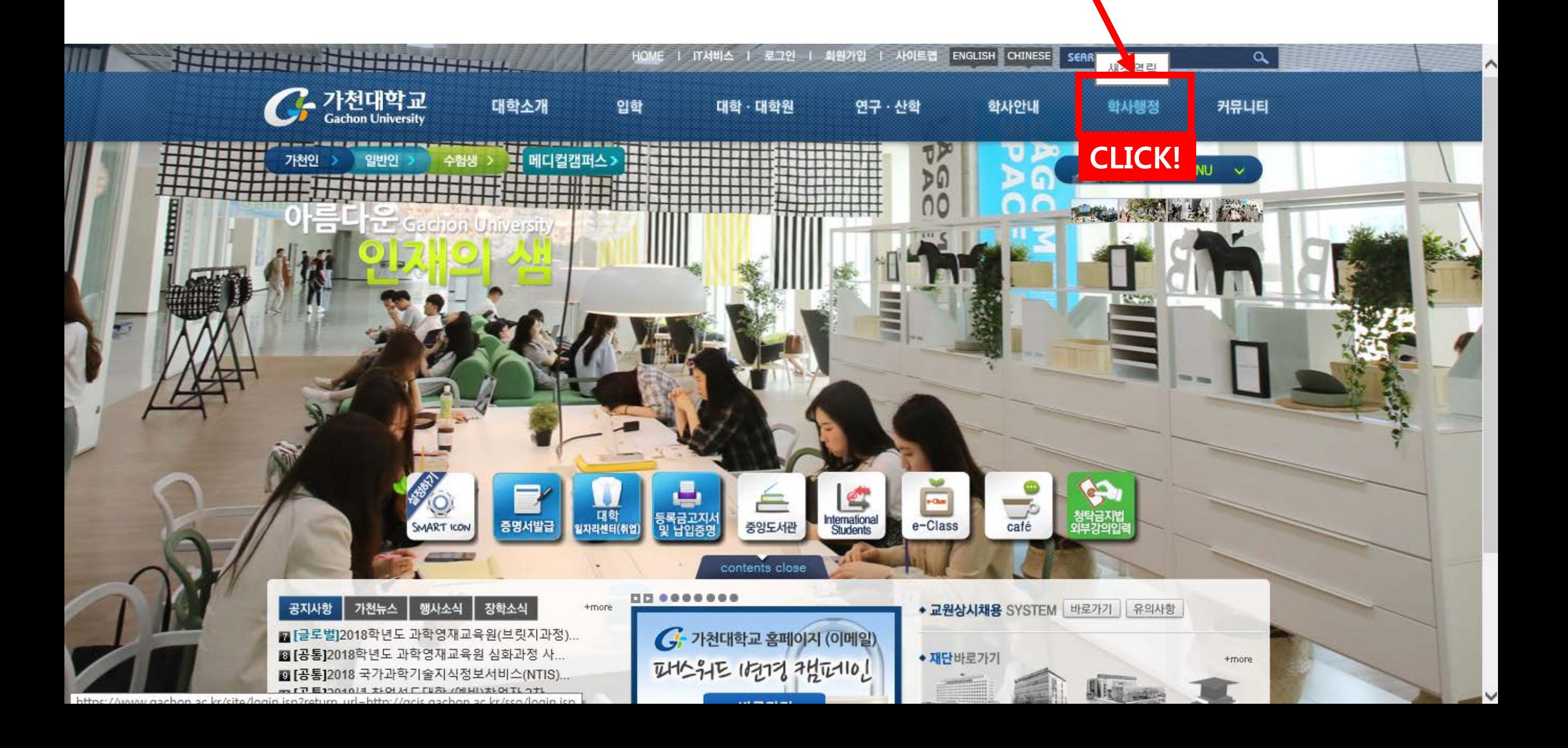

## **2. Click** 학부학사 **on the upper tab , then** 성적관리(GRADE-)

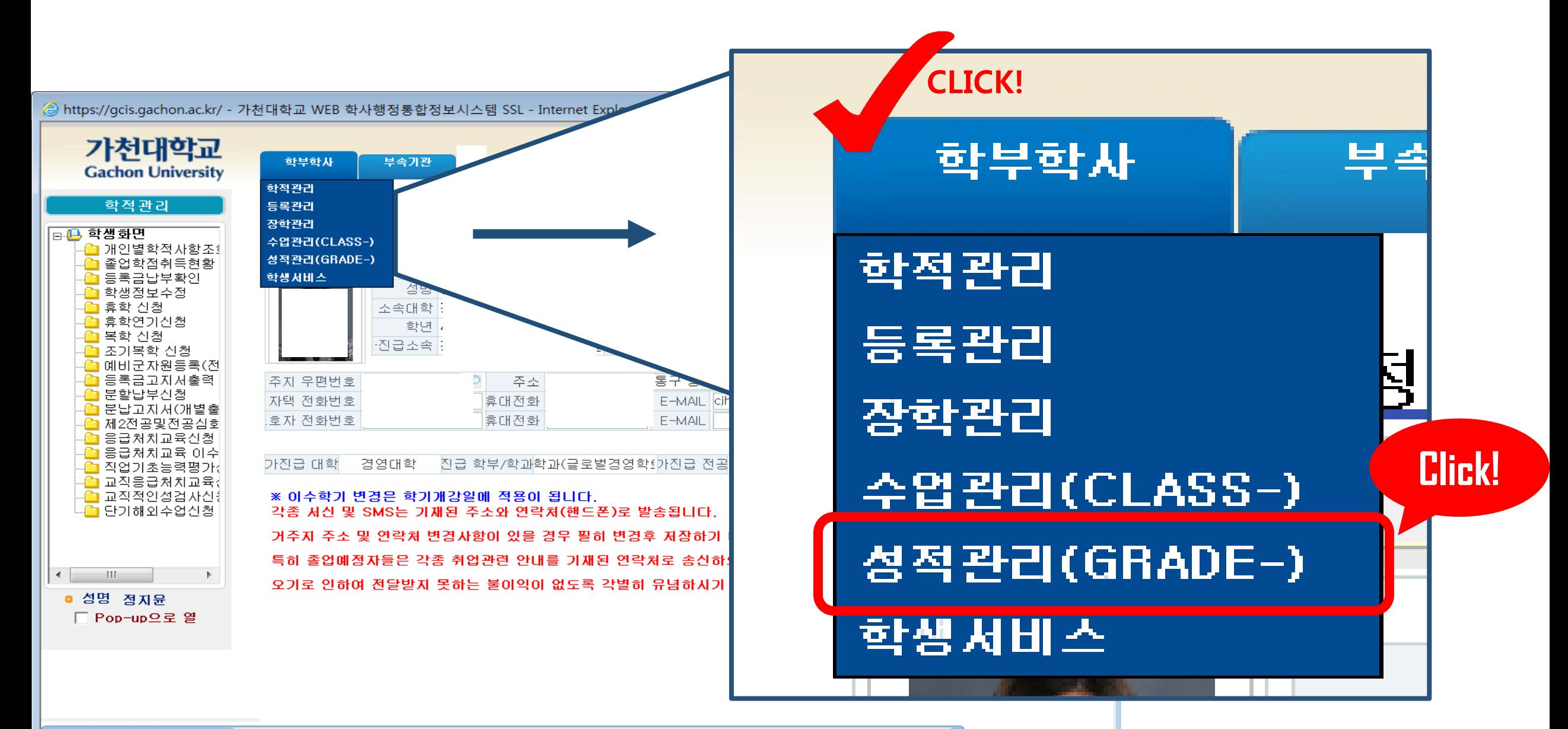

**MESSAGE** 조회 되 었 습 니 다 .

## **3. Click** 수업만족도(NEW) **from the left tab → click** 2차수업만족도 입력

 $\star$  This is course satisfaction survey. You can only check your grade after doing all the course satisfaction survey!

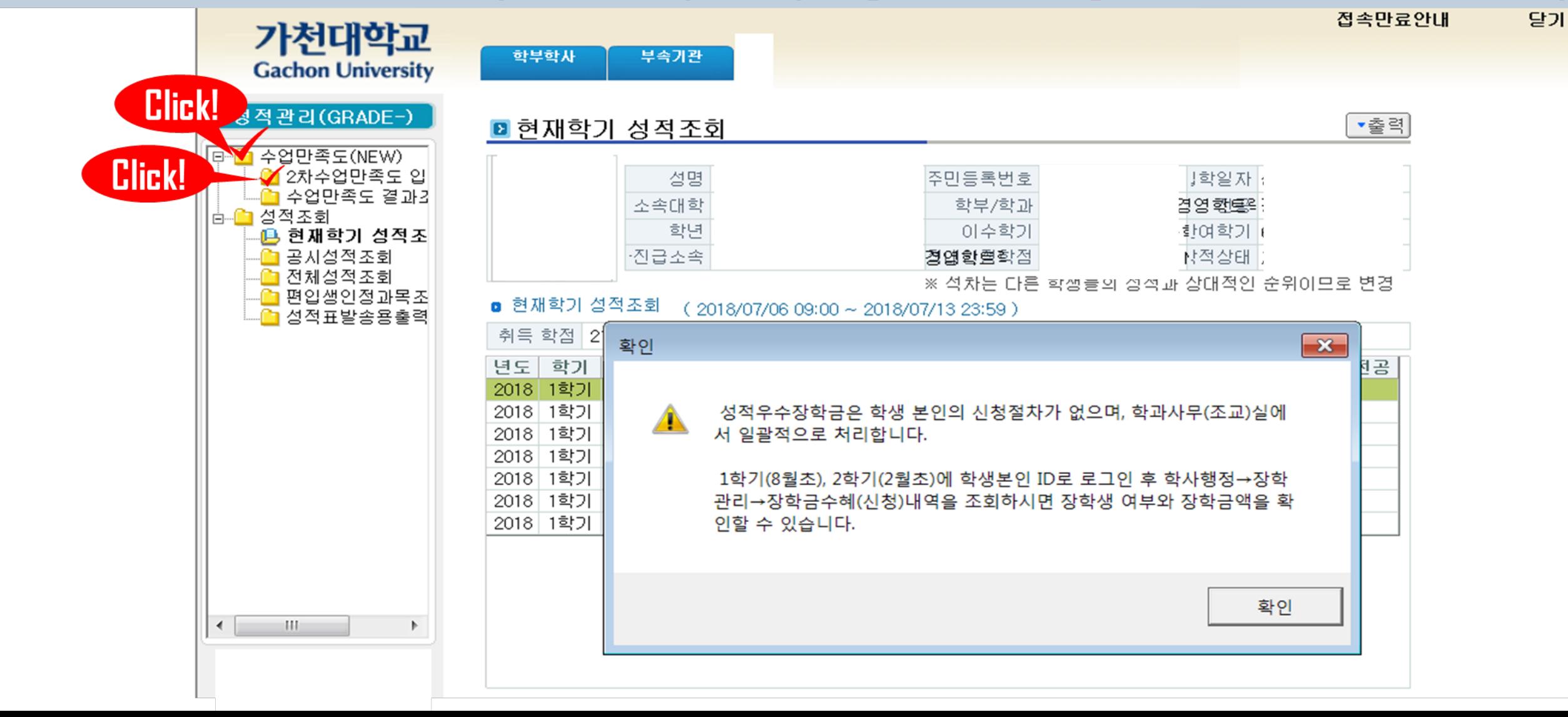

#### **4-1. Click** 수강 강좌**(Course) → click each course from the yellow box and check all blanks (5 to 1) ★Check every course changed into** (completed) from (uncompleted)

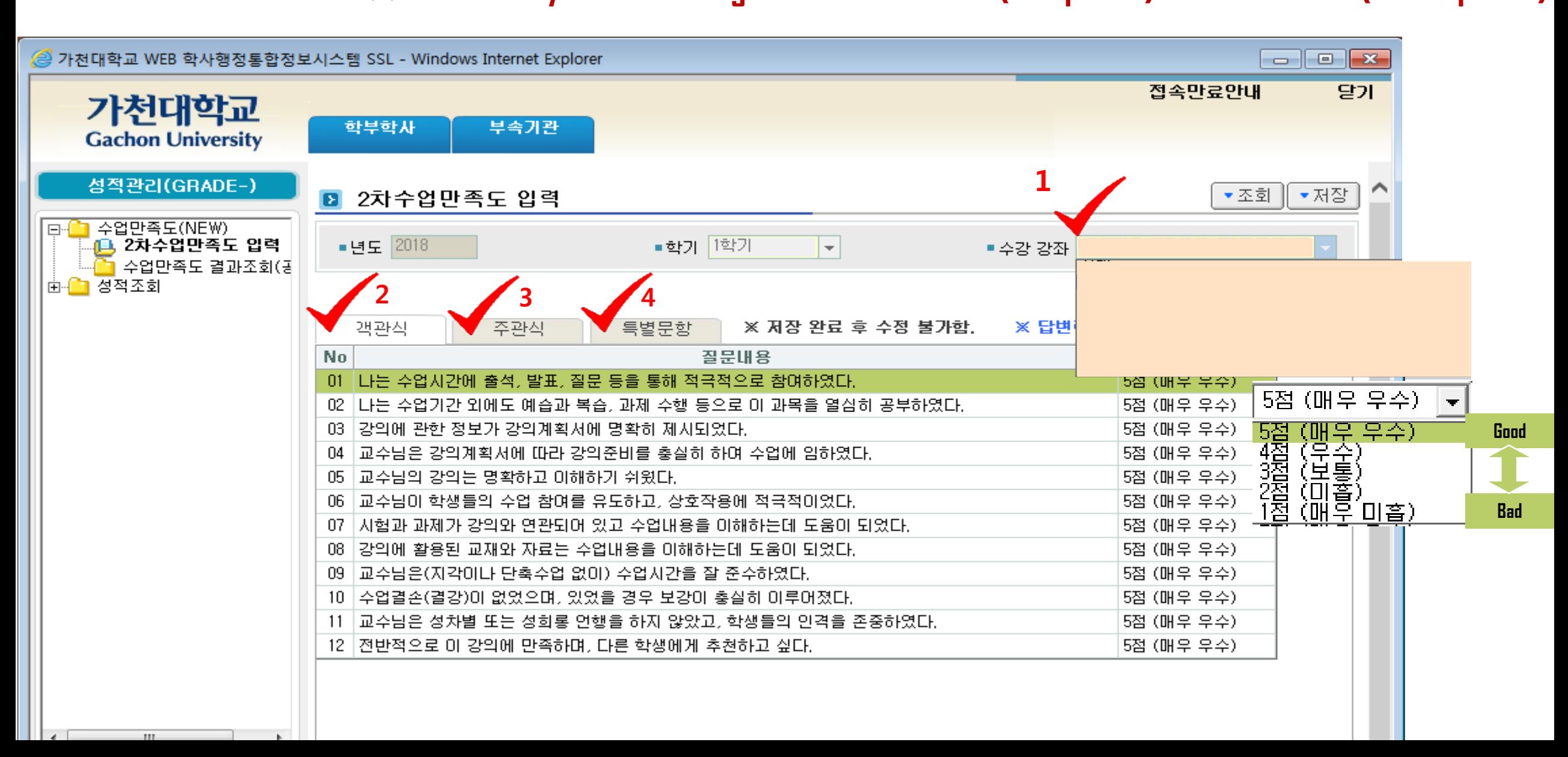

## $\blacktriangle$  **Check every course changed into** (completed) from (uncompleted) **4-1. Click** 수강 강좌**(Course) → click each course from the yellow box and check**

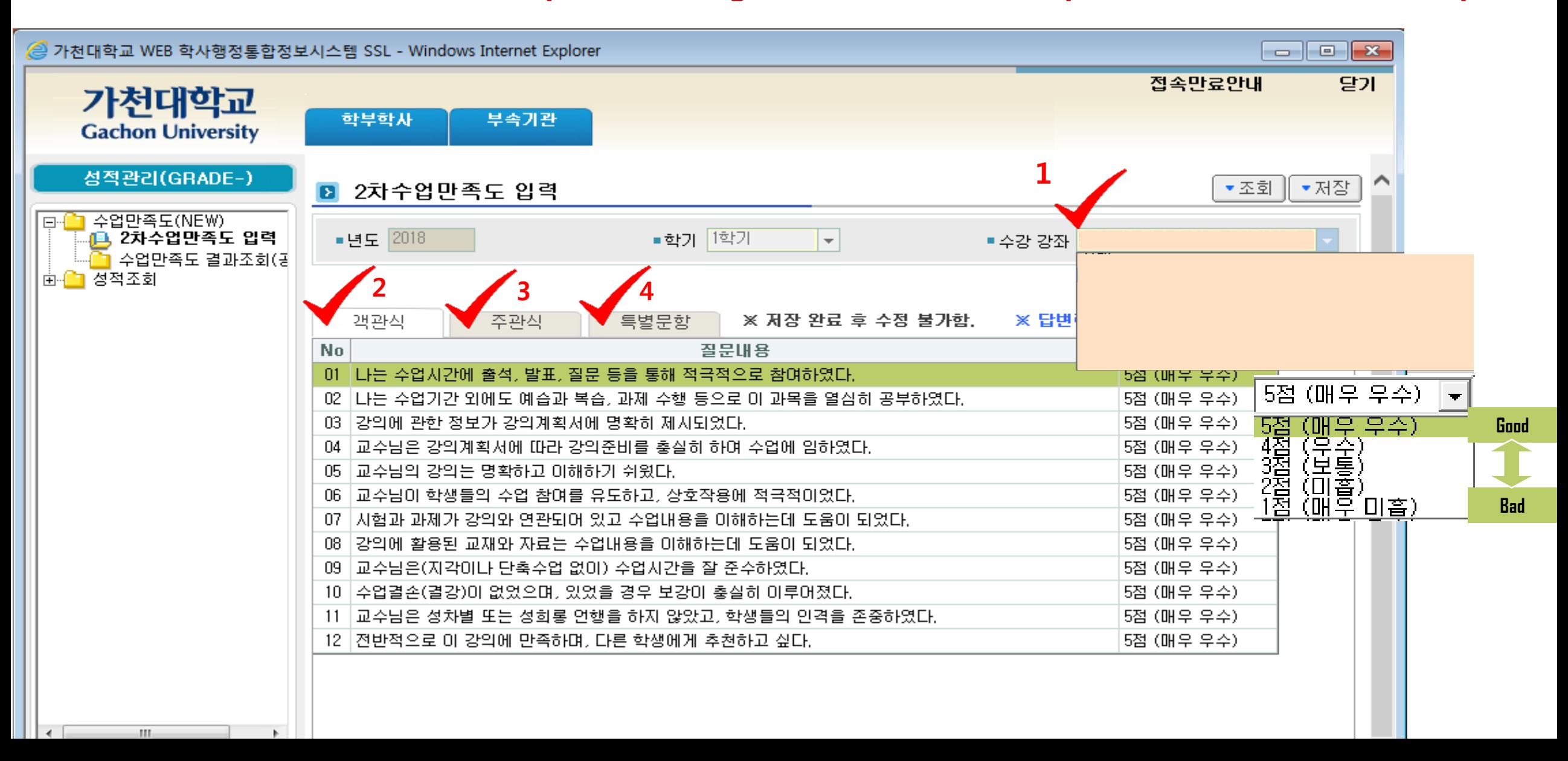

## **4-2. Click red check No3 (second tab) in the picture (**주관식**) and fill in the blank with your opinions of the course.**

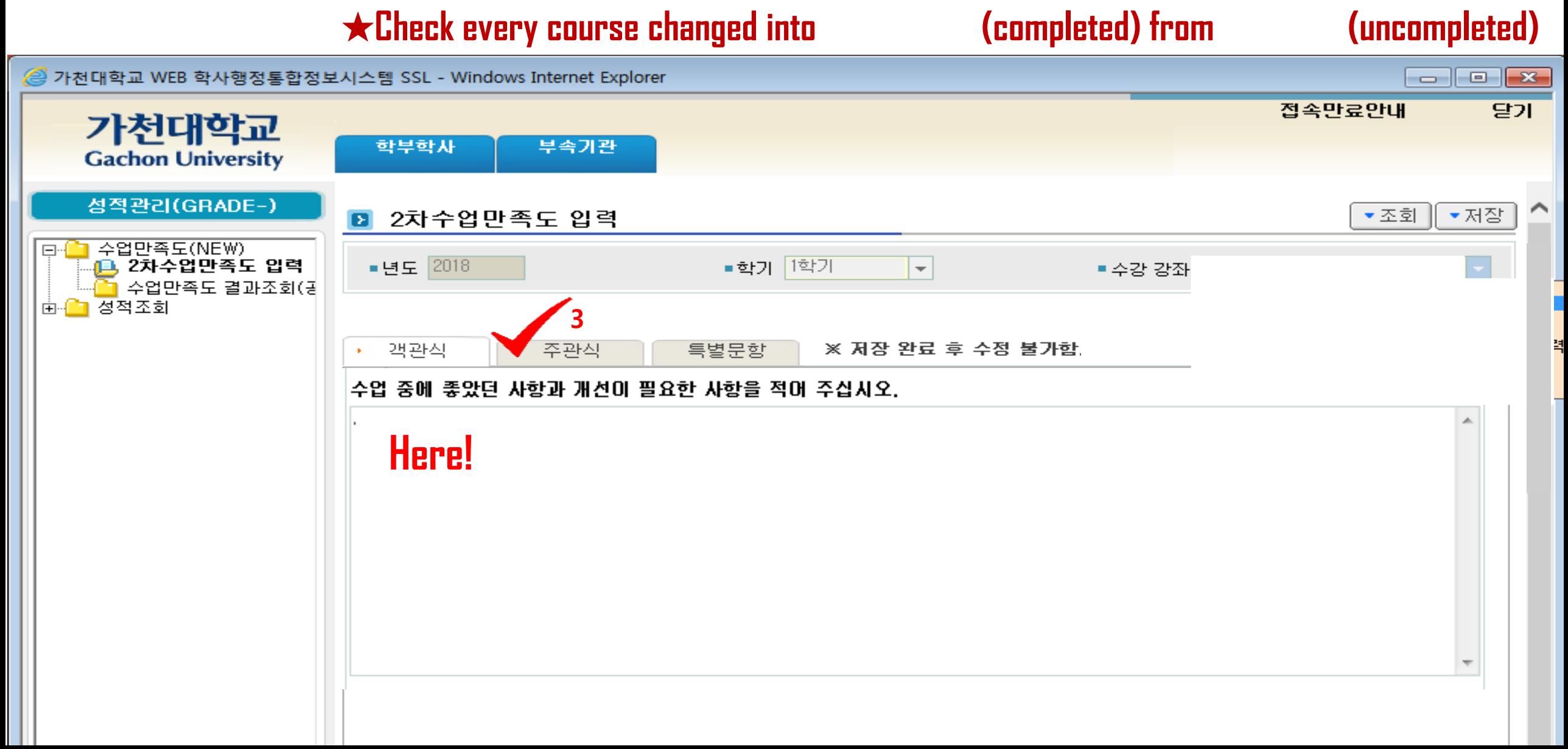

## **4-3. Click red check No4 in the picture (**특별문항**) and select the percentage of English during the class.**<br>  $\star$ Check every course changed into  $\sim$  (completed) from (uncompleted)

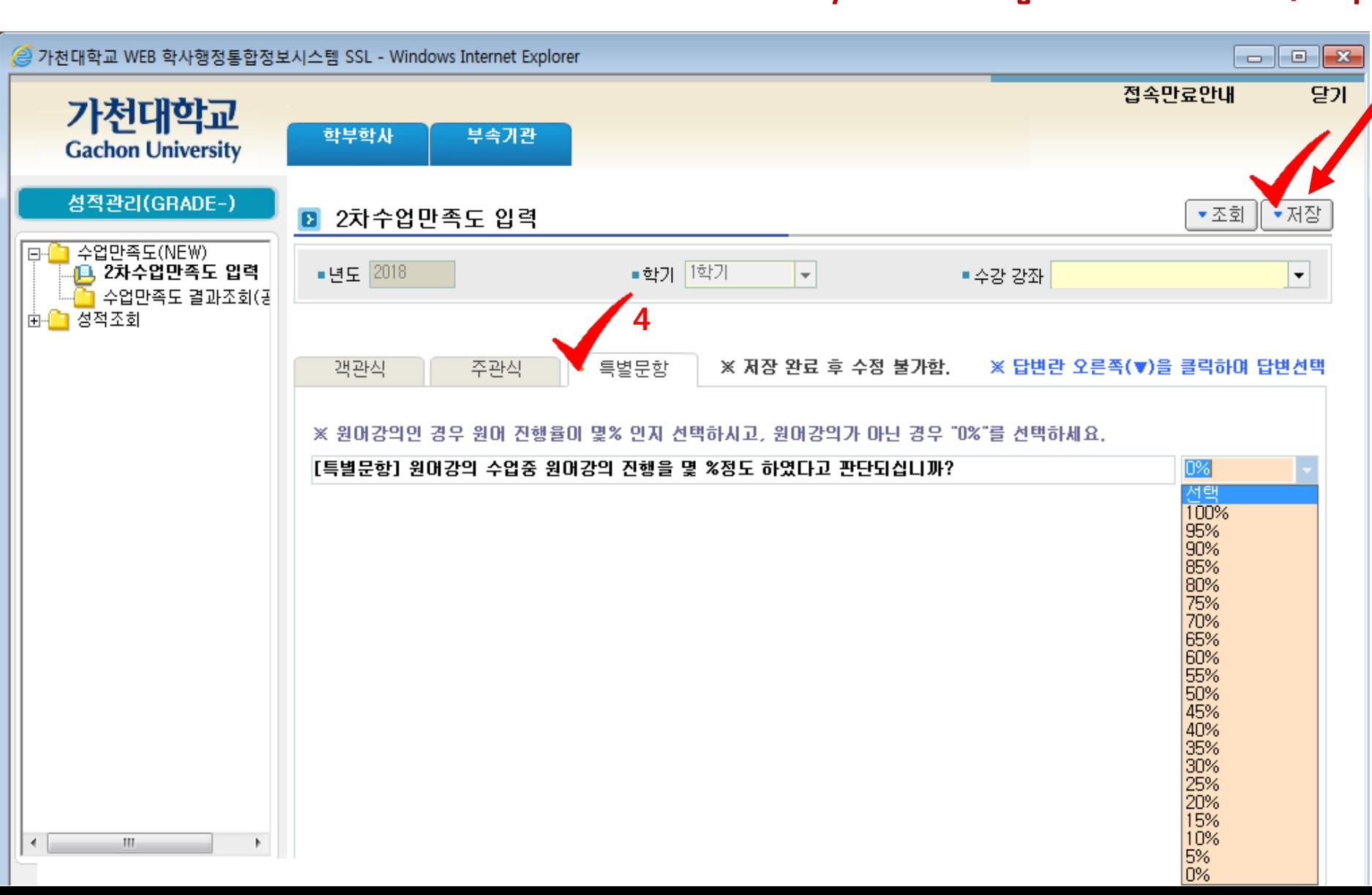

**4-4. After doing all the procedure, SHOULD PRESS THIS BUTTON each course. (means 'save')**

**If it is not an English language lecture, choose 0%.** **5. Click 성적조회 ( Second tab ) and click the first tab (현재학기 성적조회)**

★**You can check your rank after 1 week when you did 'Checking grade period'.**

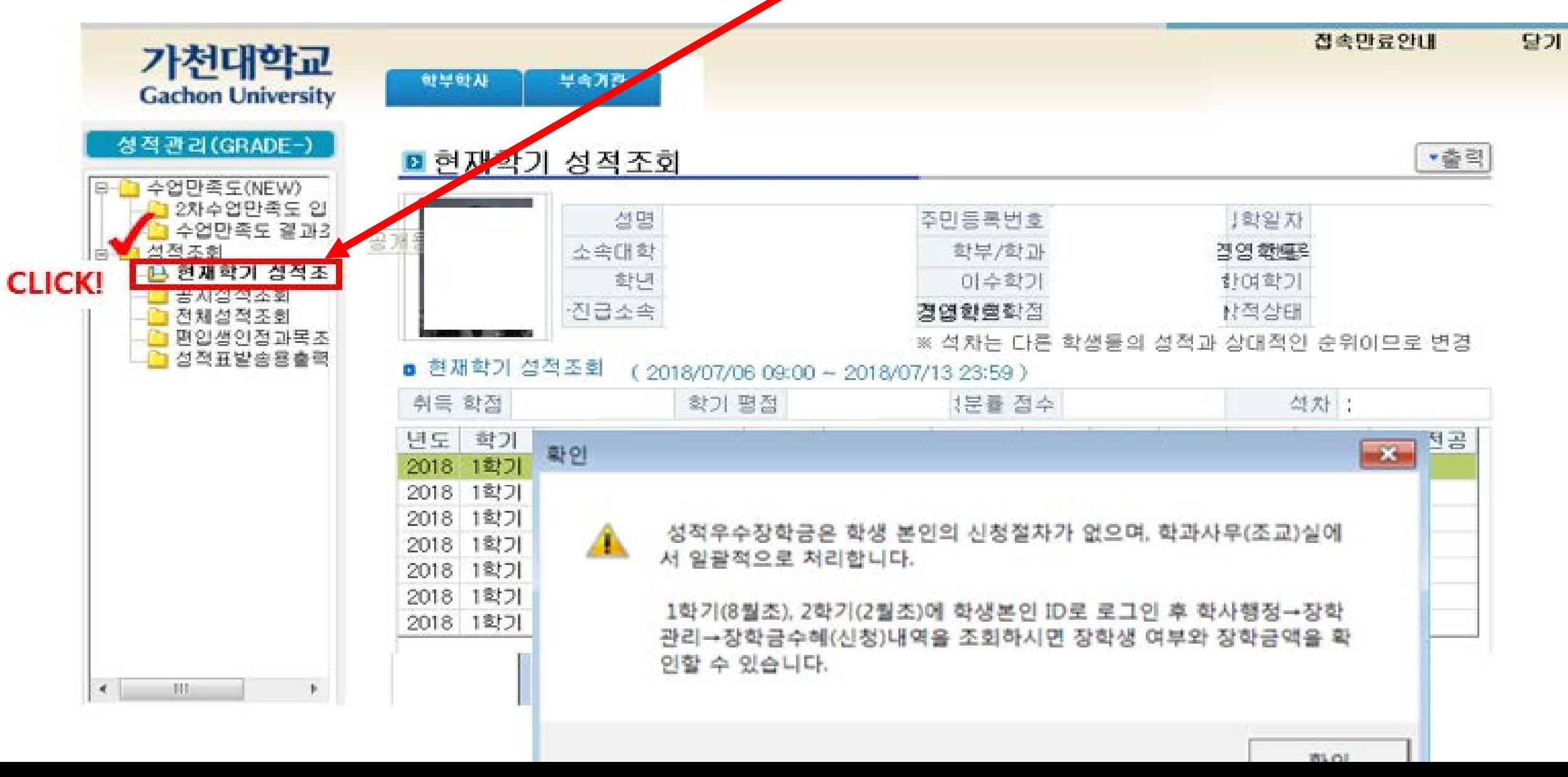

### **For foreign students : If you can receive academic scholarship, you can confirm it when you print out your invoice paper.**

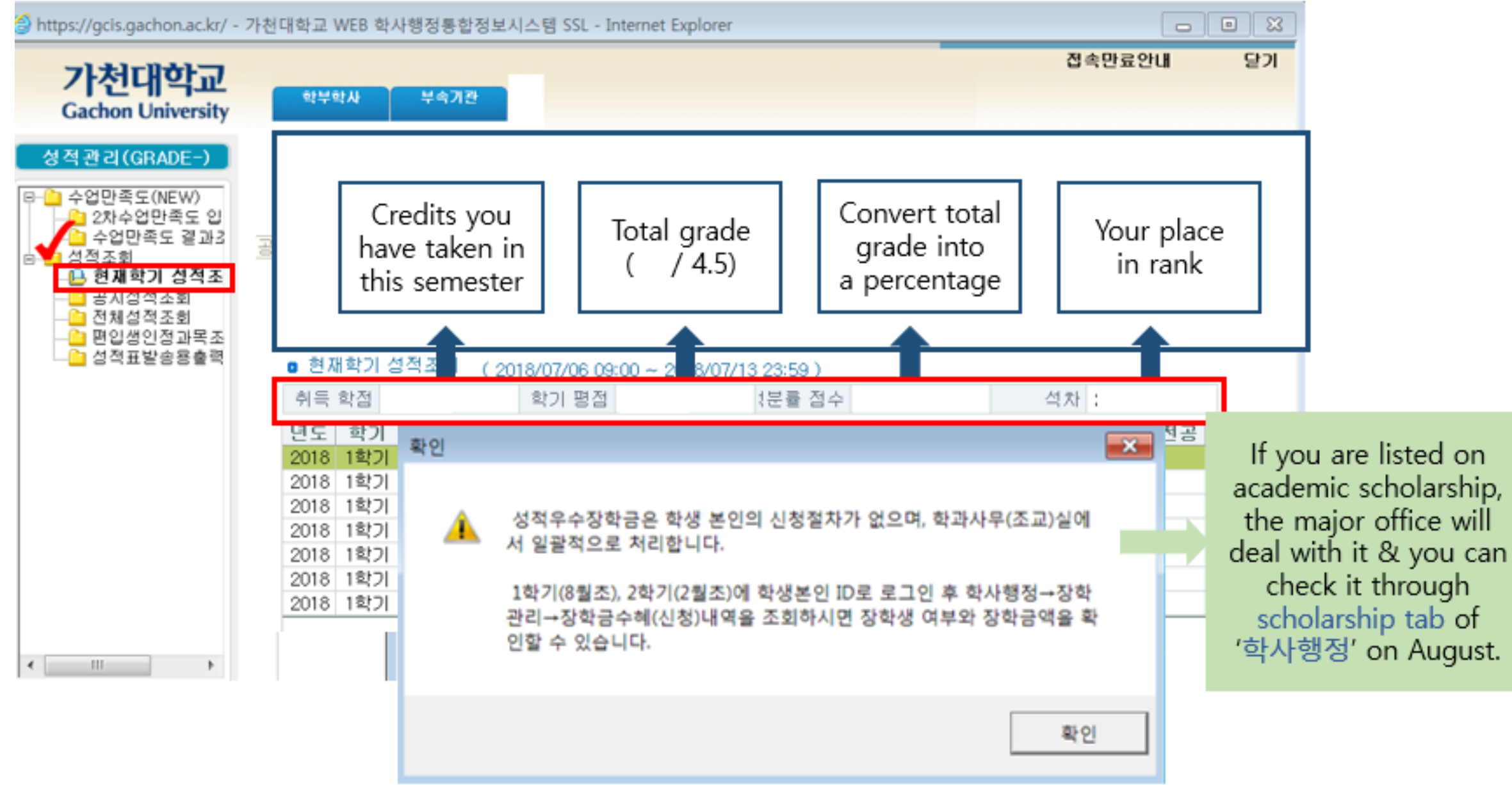